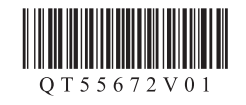

# **Canon PIXUS iP7230**

- Windows は、米国 Microsoft Corporation の米国およびその他の国における登録商標または商標です。 •
- Windows Vista は、米国 Microsoft Corporation の米国およびその他の国における登録商標または商標です。 •
- Mac、Mac OS、AirMac および Bonjour は、米国およびその他の国で登録された Apple Inc. の商標です。 •
- AOSS™は株式会社バッファローの商標です。
- らくらく無線スタートは、NEC アクセステクニカ株式会社の登録商標です。 •

QT5-5672-V01 XXXXXXXX © CANON INC. 2012 PRINTED IN XXXXXXXX

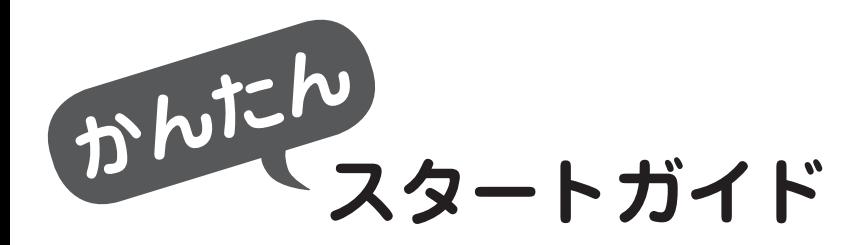

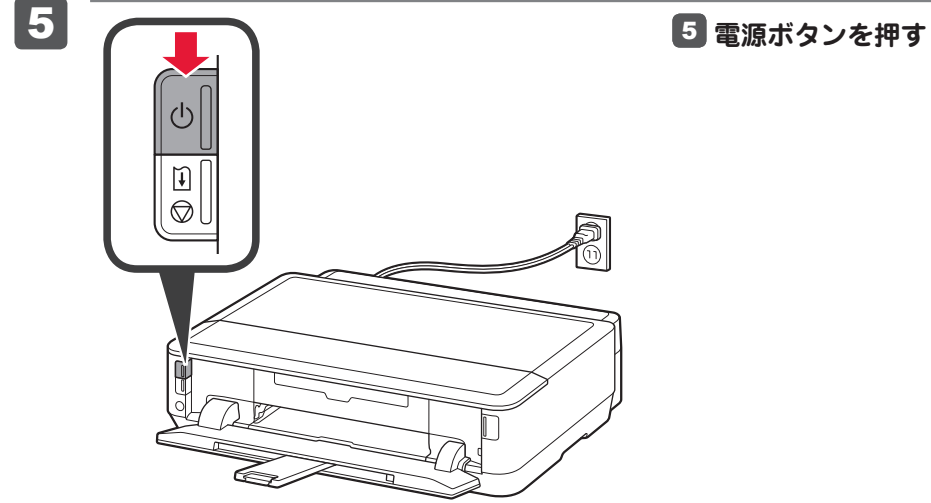

#### はじめにお読みください。 いつでも使用できるように大切に保管してください。

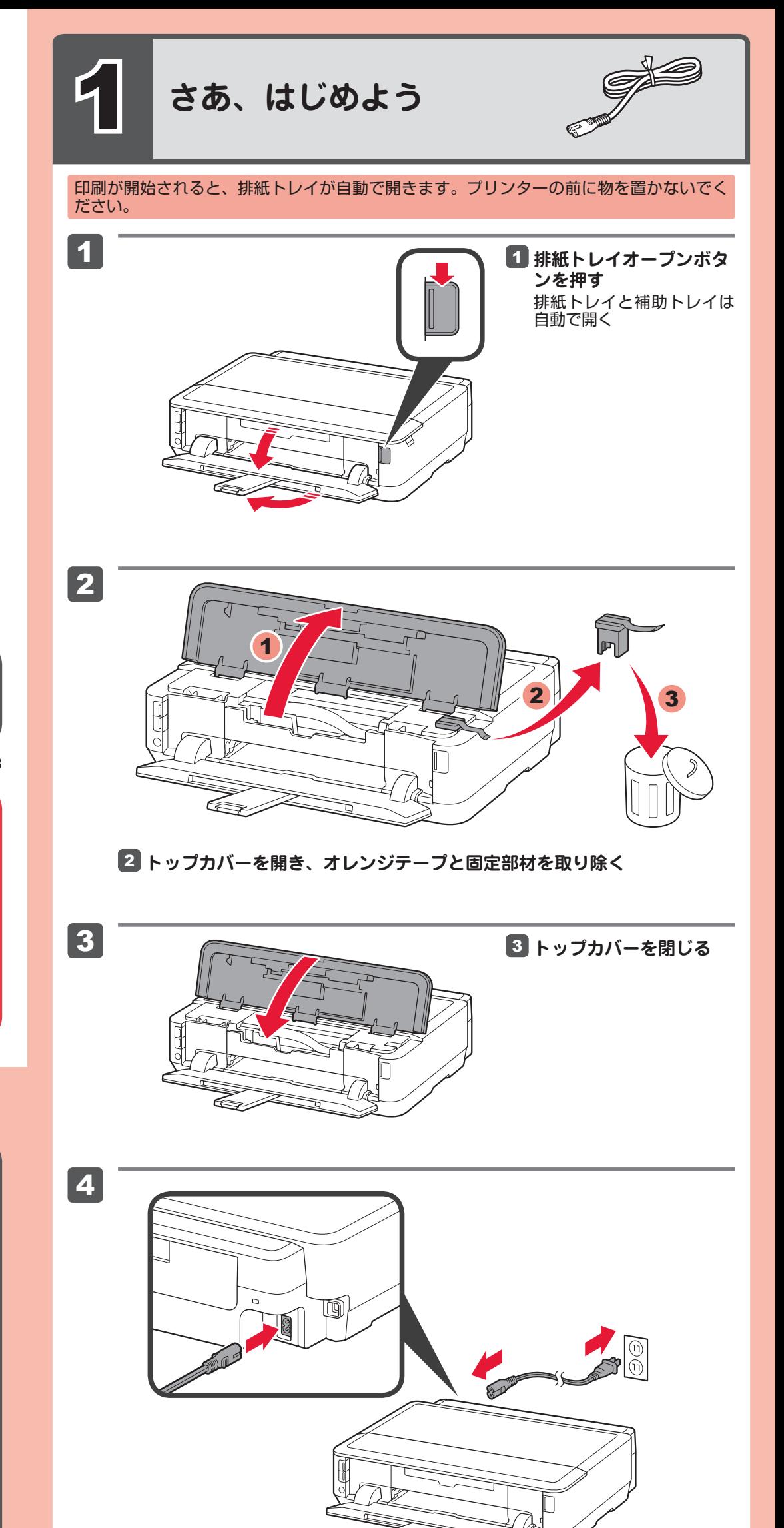

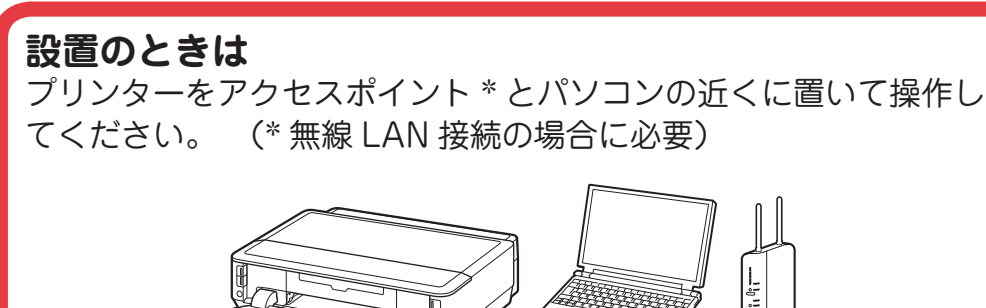

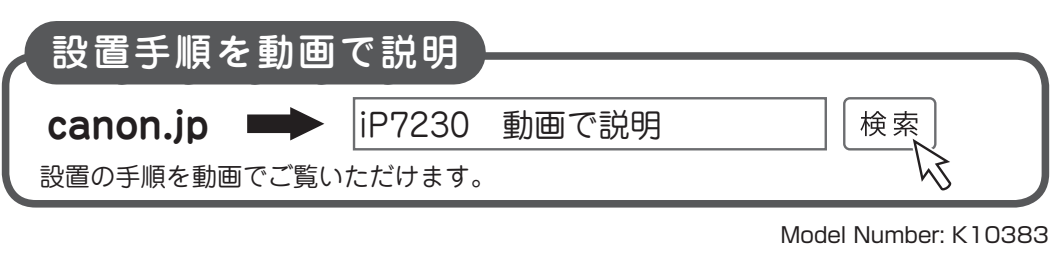

下記の付属品がすべてそろっていることを確認してください。

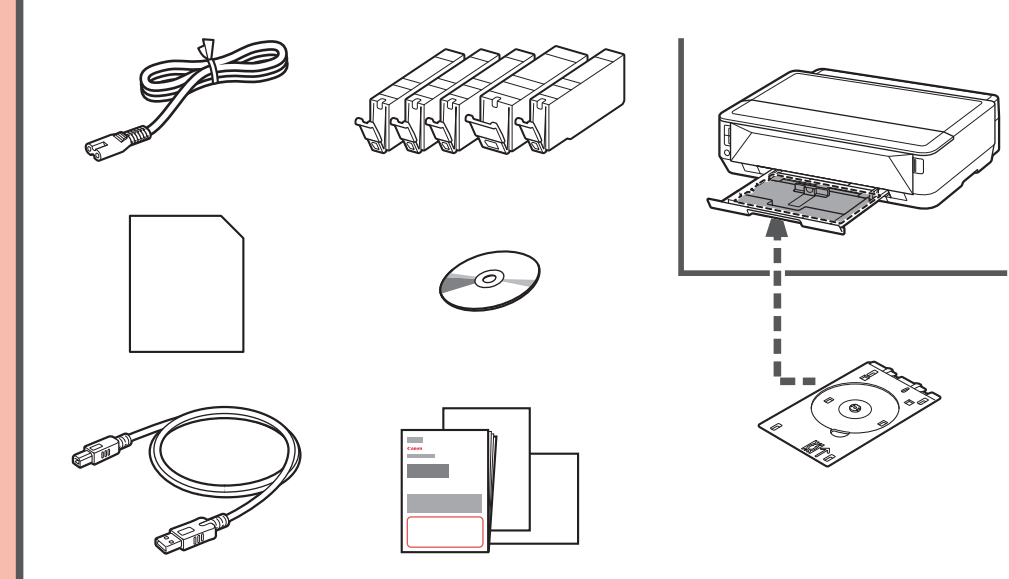

#### **ネットワーク接続の場合:** 接続方法に応じて、ルーターやアクセスポイントなどの機器が必要になります。

4 **電源コードを接続する**

#### USB ケーブルはまだ接続しないでください。

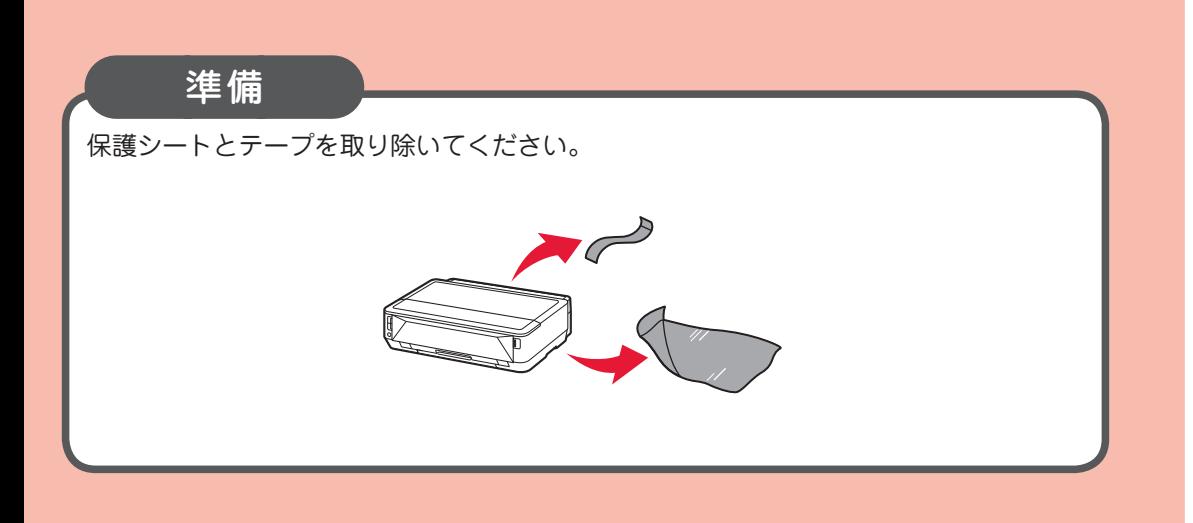

### 付属品

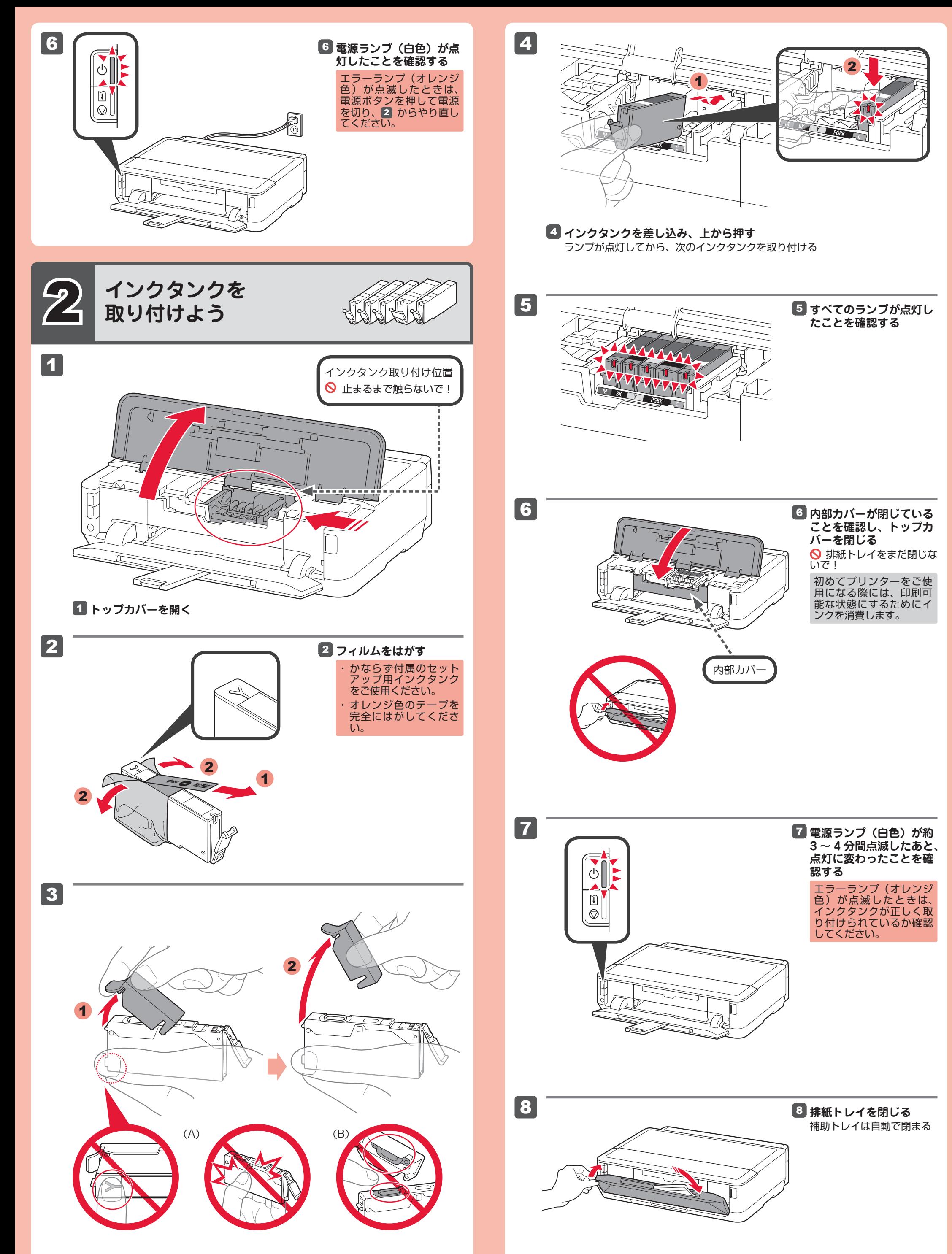

## 3 オレンジ色のキャップに指をかけて<mark>ゆ つ く り</mark> 取り外す

**◎(A) Y字の溝をふさいだまま、側面を押さないで!**  $\bigcirc$  (B) 触らないで!

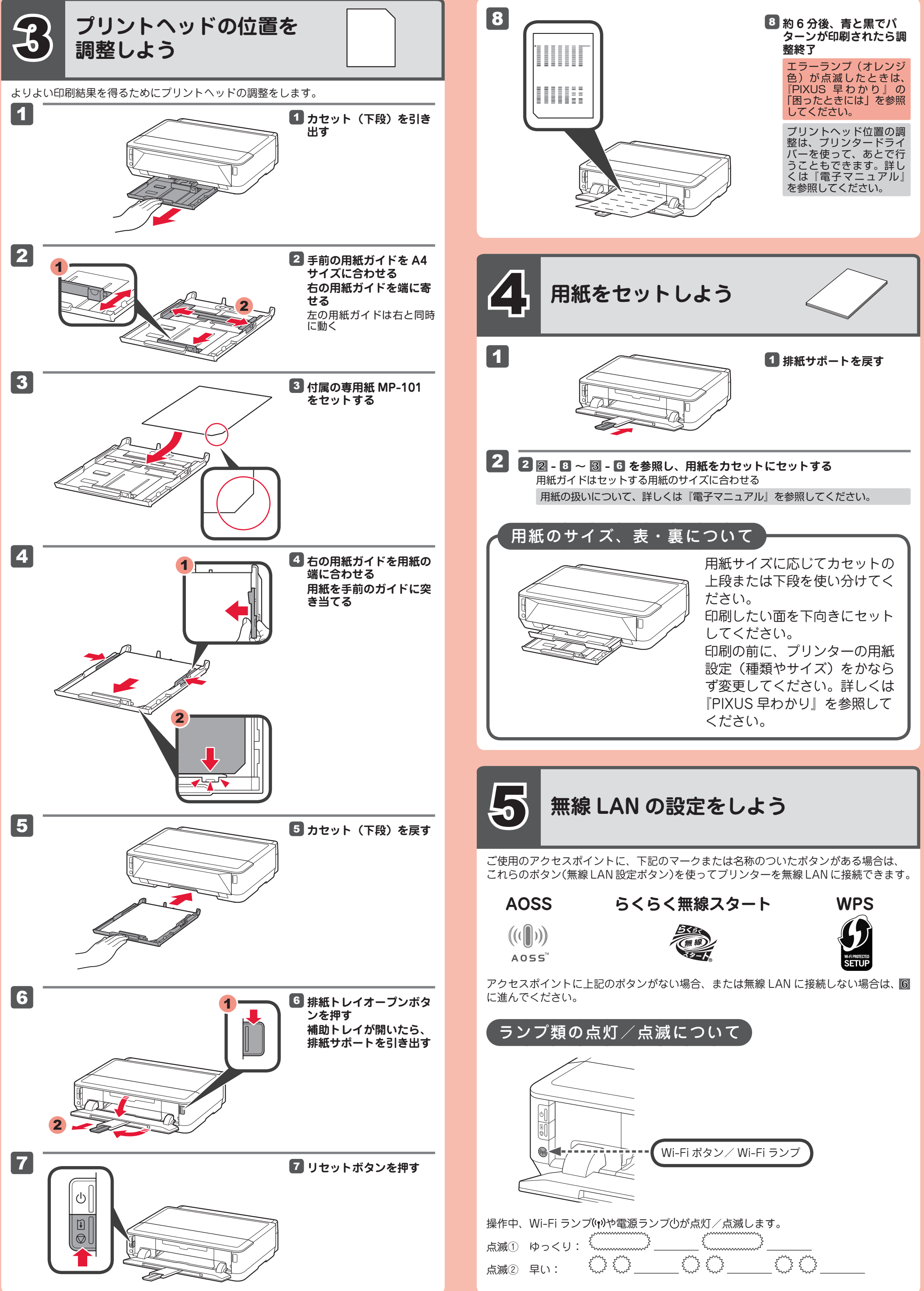

1

- 1  $\blacksquare$  (<sub>'1</sub>))を2秒以上、長押しする (ャ)が点滅① ( ニ ニ ニ ニ ニ ニ コー になる
- 2 **アクセスポイントの無線 LAN 設定ボタンを長押しする** 2 (w)と心の両方が点滅② ( ) ( ) ( ) ( ) ( ) ( ) ( ) ( ) に変わった場合は、アク セスポイントのボタンをもう 1 回押す
- 3 8 しばらく待ち、(y)と少の点滅が止まり、点灯状態になれば設定は完了

## エラーランプ田◎(オレンジ色)が点灯したときは

#### 1 ■ プリンターのリセットボタンF 2を押す

2

2

[Windows]

・<br>ウェアとゲーム に対しては常に次の動作

(●) ブログラム名: Canon IJ Setup CD-ROM<br>- 確認済みの発行児: Canon Inc.<br>- ファイルの入手先: このコンピューター上のハード ドライブ

E GUION LUIZIN

を表示するタ

DVD RW F547 (H:) CANON\_D

 $\begin{tabular}{|c|c|c|c|} \hline & Minkowski & 0.311 \\ \hline \end{tabular}$ フォルダーを購いてファイルを表示 レバネルで自動再生

(※) 詳細を表示する(D)

#### **これ以降は、パソコンの画面の指示に従って 操作を進めてください。**

- 複数のパソコンからプリンターを使う場合は、それぞれのパソコンで CD-ROM を起 ・ 動してください。
- パソコンとプリンターの接続方法を USB 接続からネットワーク接続に変更したい場 ・ 合は、再度 CD-ROM を起動してください。

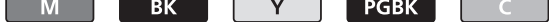

ここでは、Windows 7 operating system Home Premium および Mac OS X v10.7.x の画面で説明しています。OS のバージョンにより、画面が異なる場合があります。

- 非純正インクタンクまたは非純正インクのご使用に起因する不具合への対応について は、保守契約期間内または保証期間内であっても有償となります。
- ※ インクタンクの交換については、『電子マニュアル』の「インクタンクを交換する」 を参照してください。

## **インクタンクについてのご注意**

- インクタンクに穴を開けるなどの改造や分解をすると、インクが漏れ、本製品の故障 の原因となることがあります。 改造・分解はお勧めしません。
- インクの詰め替えなどによる非純正インクのご使用は、印刷品質の低下やプリントヘッ ドの故障の原因となることがあります。安全上問題はありませんが、まれに、純正品 にないインク成分によるとみられるプリントヘッド部分の発熱・発煙事例 \* も報告さ れています。

キヤノン純正インクのご使用をお勧めします。(\* すべての非純正インクについて上記 事例が報告されているものではありません。)

- Quick Menu および『電子マニュアル』のインストールが必要です。 ・
- お買い上げ時は『本製品で利用できる便利な機能』のページが開きます。このページから、 電子マニュアルのトップページへ移動できます。  $\ddot{\phantom{0}}$

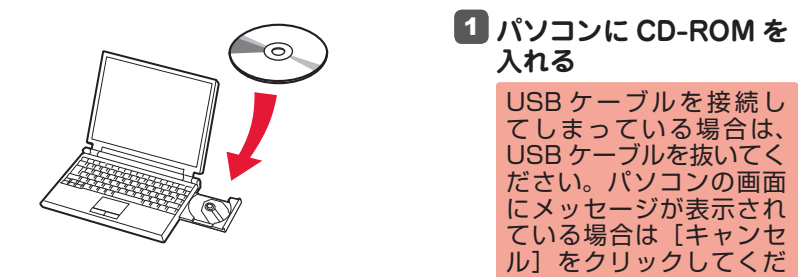

Setup が変更を加えようとしています。これを許可<br>するには、パスワードを入力してください。

キャンセル OK

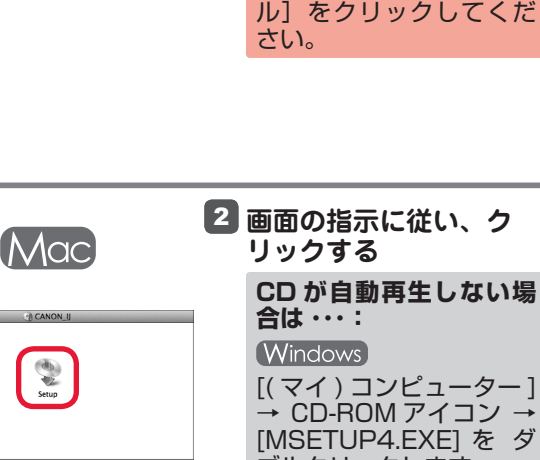

ブルクリックします。 (Mac) デスクトップ上の CD-ROM アイコンをダブル クリックします。

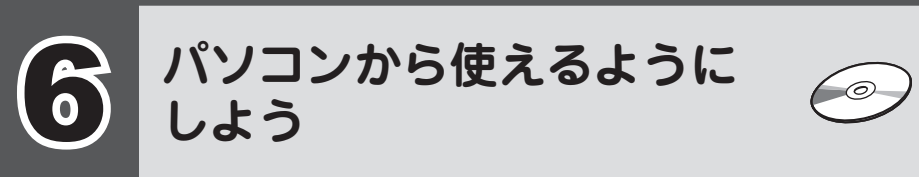

・起動しているすべてのプログラムは、あらかじめ終了しておいてください。 ・管理者(Administrators グループのメンバー)としてログオンしてください。 ・インストールの途中でインターネット接続が発生することがあります。

> キヤノン純正インクのご使用をお勧めします。 本製品で使用できるインクタンク番号は、以下のものです。

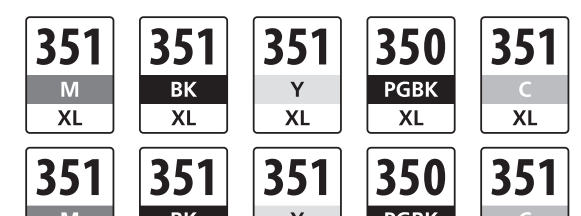

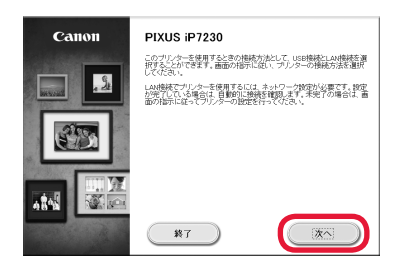

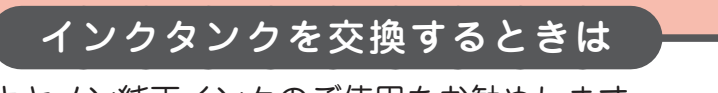

M: BCI-351XL<M>, BCI-351<M> Y: BCI-351XL<Y>, BCI-351<Y> C: BCI-351XL<C>, BCI-351<C>

BK: BCI-351XL<BK>, BCI-351<BK> PGBK: BCI-350XL<PGBK>, BCI-350<PGBK>

### **パソコンで読むマニュアル『電子マニュアル』を ご活用ください**

インストールが終了すると、「Quick Menu(クイック・メニュー)」が起動します。ここ から電子マニュアルのアイコンをクリックすると、『電子マニュアル』が開きます。 機能や操作を詳しく知りたいとき、困ったときなどにご覧ください。

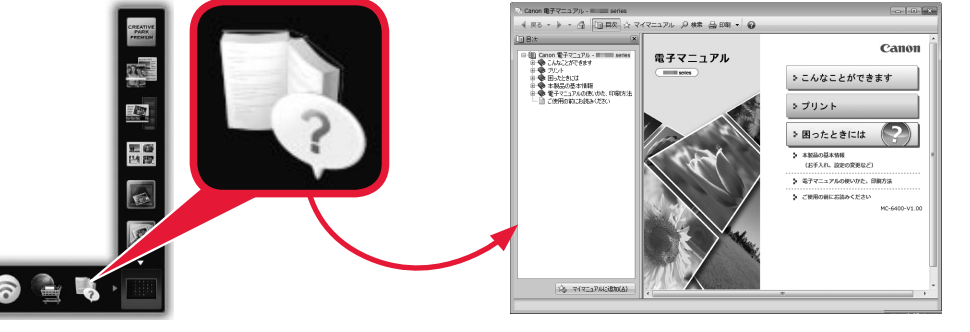

## 無線 LAN に接続する

2 **しばらくたってから、再度「無線 LAN に接続する」の操作をする** それでもエラーになる場合は、アクセスポイントの電源を入れ直して再度「無 線 LAN に接続する」の操作をしてください。